#### StudySpanish.com

## Student Set-up Instructions

Administration

驚

Counselors

图图

NEWS

Ker - ili

**EXAMPLE ANT** 

## **I. Go to StudySpanish.com**

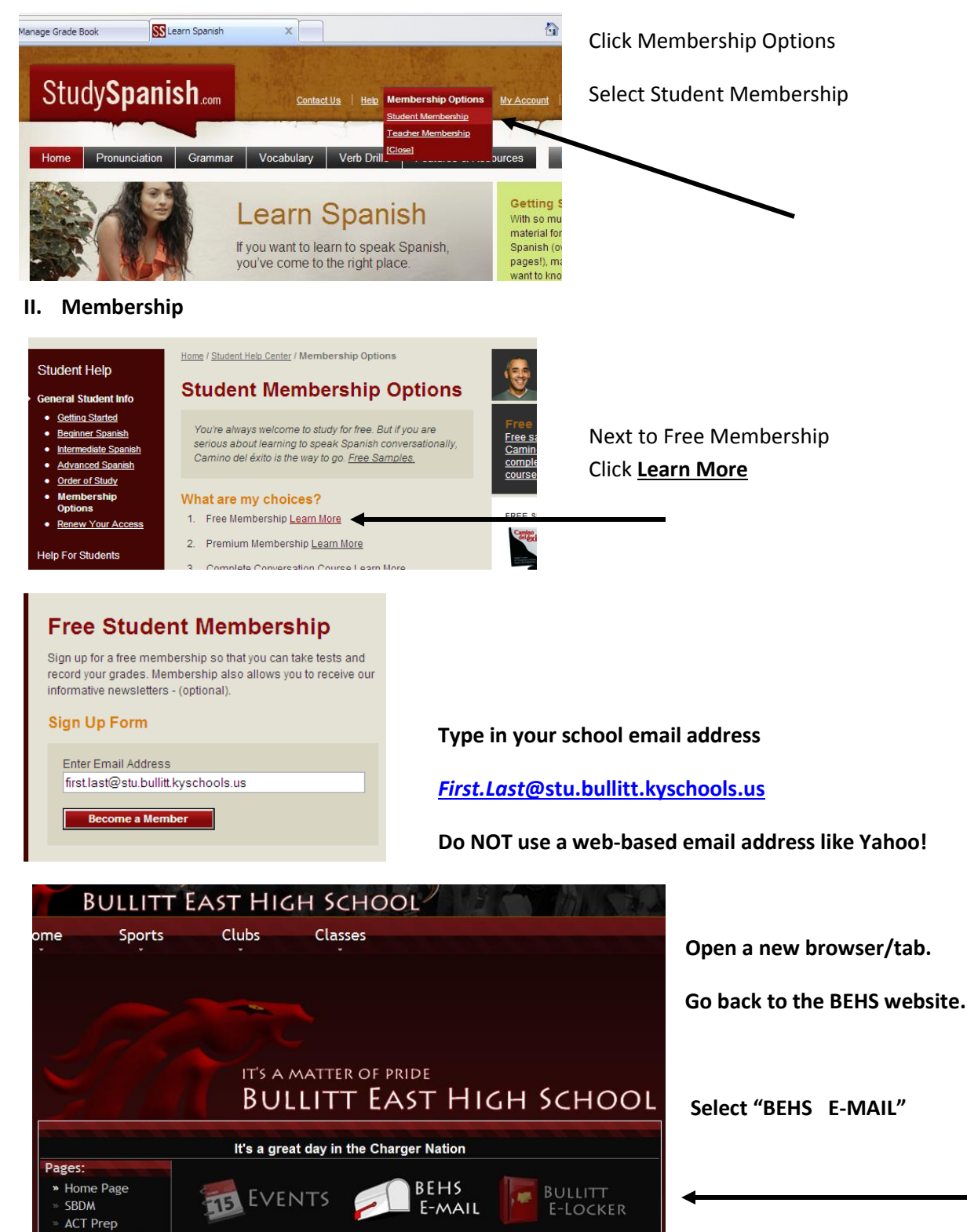

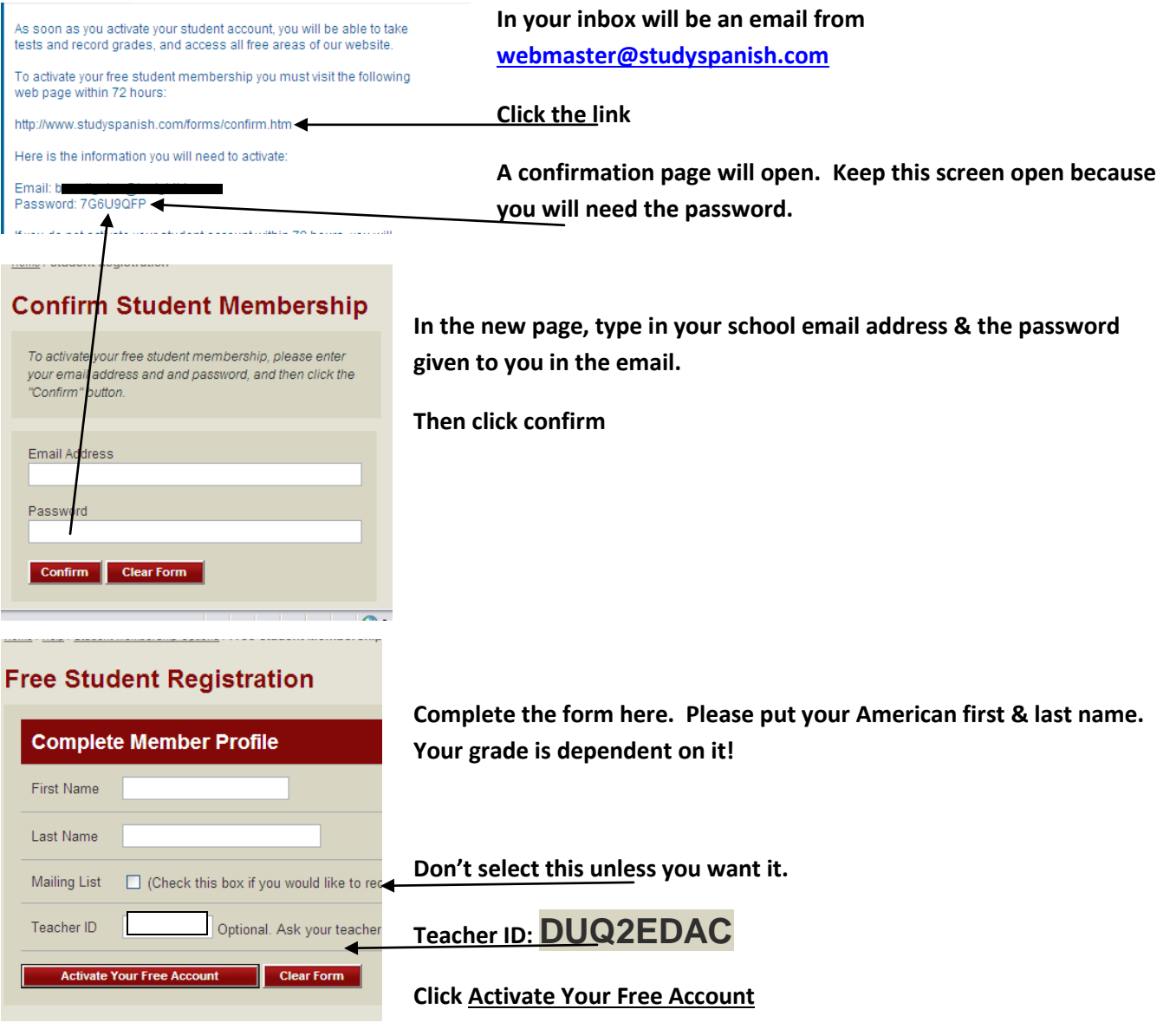

## **Click Continue on the next screen**

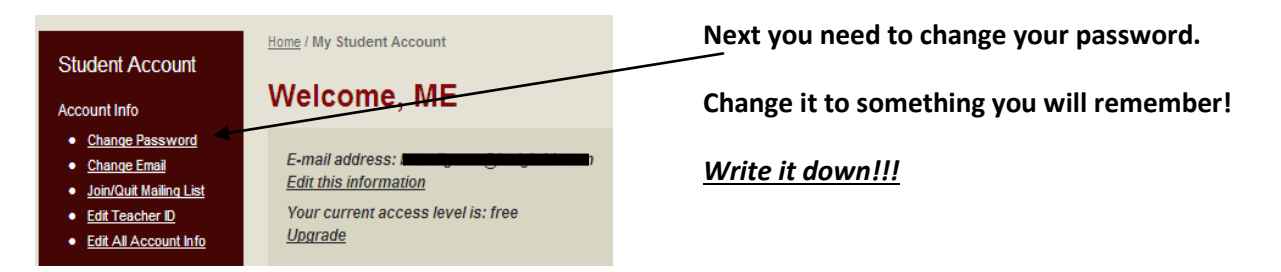

# **STOP HERE! Raise your hand and let me know you've reached this point.**

**After I give you the okay, go back to your Student Account screne.**

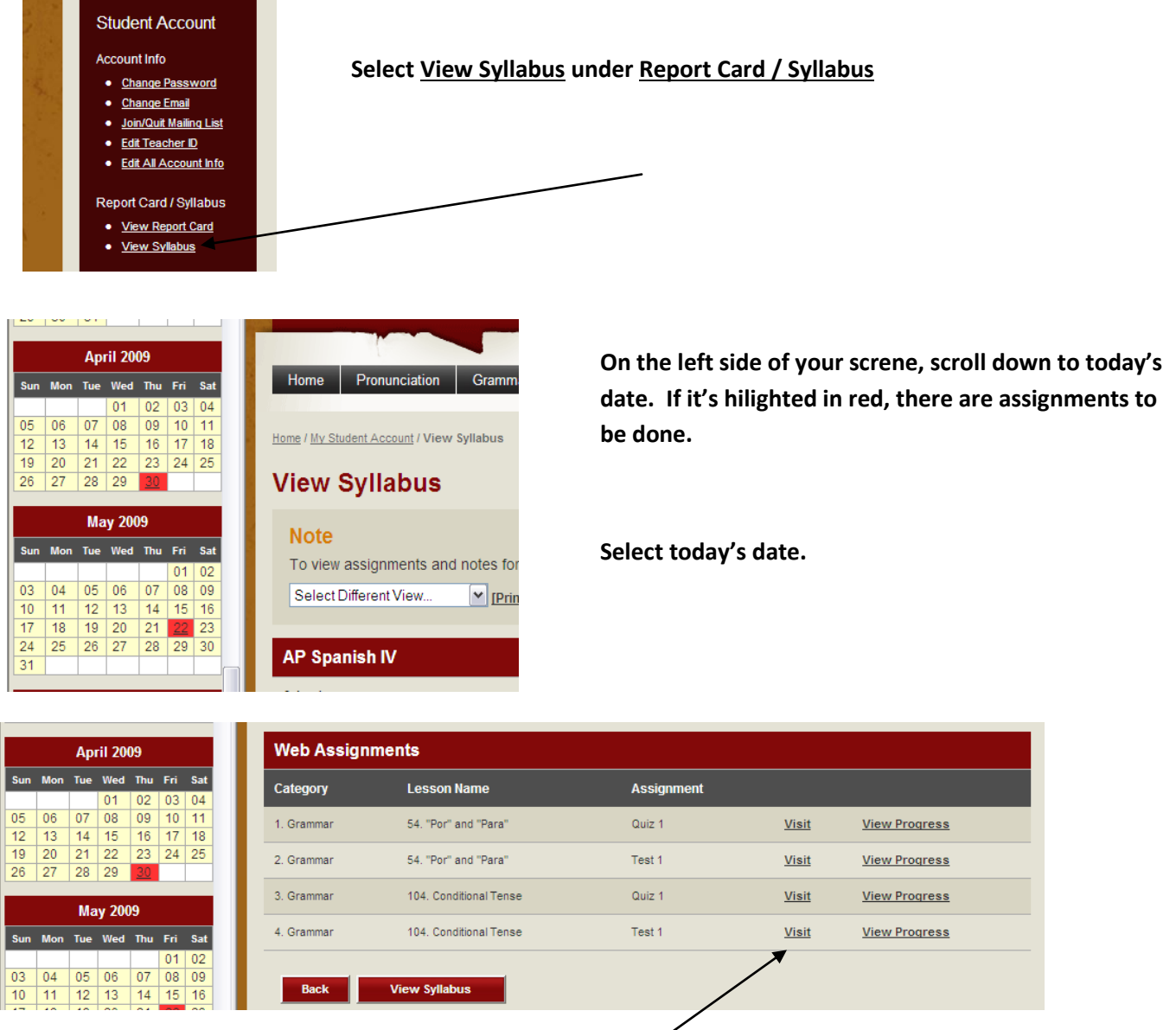

**Your assignments will appear. Normally, there will be 2 assignments for each grammar lesson: Quiz 1 & Test 1. Click Visit to complete the task.** 

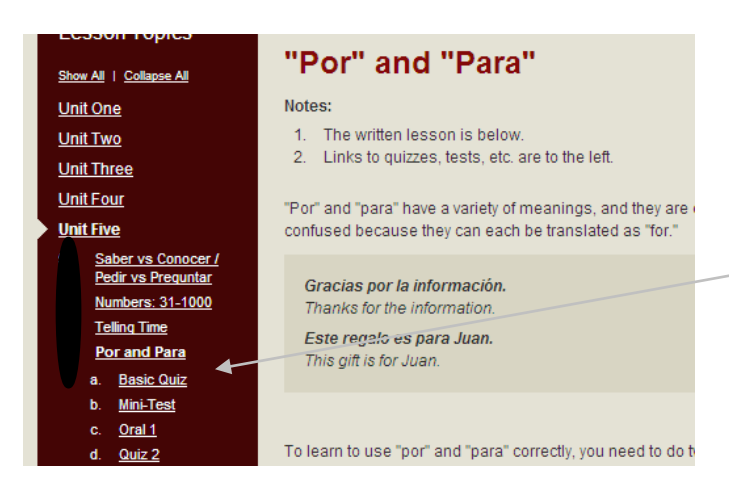

**A new window will open.** 

**You will be taken to the review section for this grammar lesson. Review the information. Then select:**

**a. Basic Quiz** 

**Complete the quiz. At the end, click Submit.**

**The next window will show you all your wrong answers.**

*You will not be able to continue until all answers are correct on the quiz!* 

**Once all answers are right, click submit, then click Record My Score.** 

**\*\*\* This is the only way I can see you completed the assignment!** 

**You may view your report card to check your progress as much as you want.** 

**Close this window. Go back to "Syllabus Assignments" page. (see above)**

**Click Visit to complete the next task. (see above)**

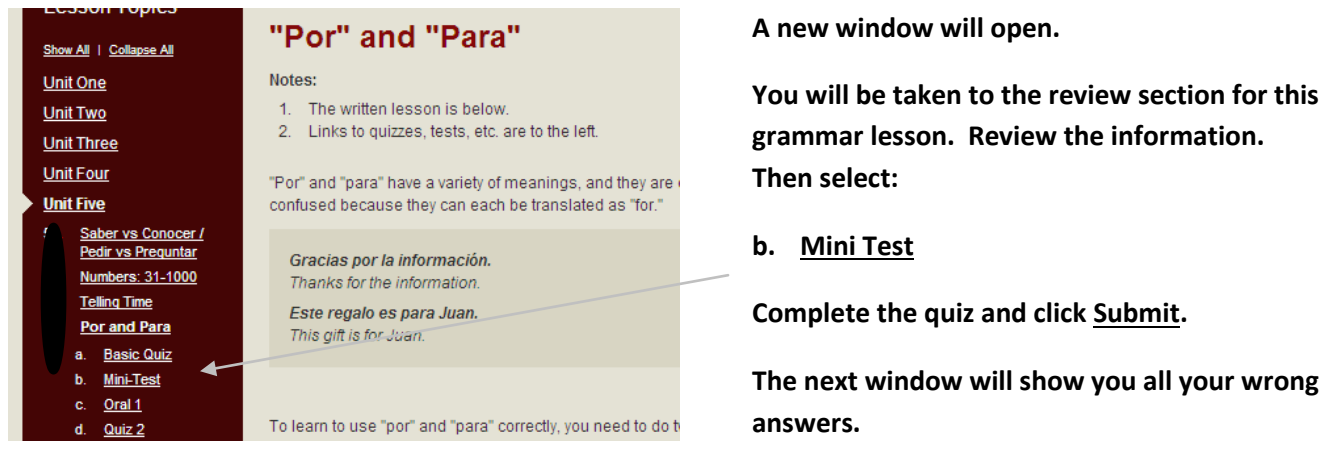

*You do not have to have all right answers on the Test. Instead, you will get a grade.*

## **You can do the Test over and over until you get the score you want!**